## Login to PathDx

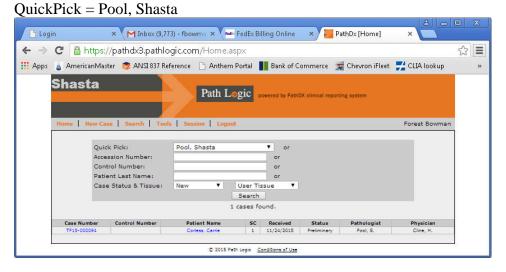

## Select Patient from list

Click "Edit" on the Referring Information line

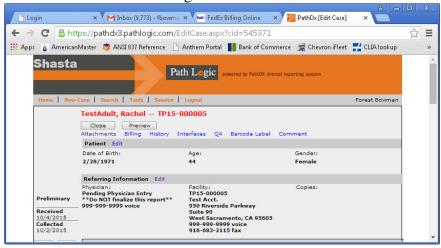

Select Assigned Pathologist from the drop down list

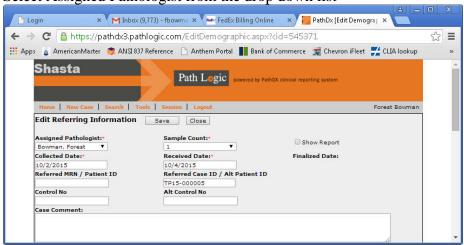

Click Save. This will return you to the working screen.

On Working screen, Click on diagnosis, even if you agree with the diagnosis. This will

open the edit diagnosis screen.

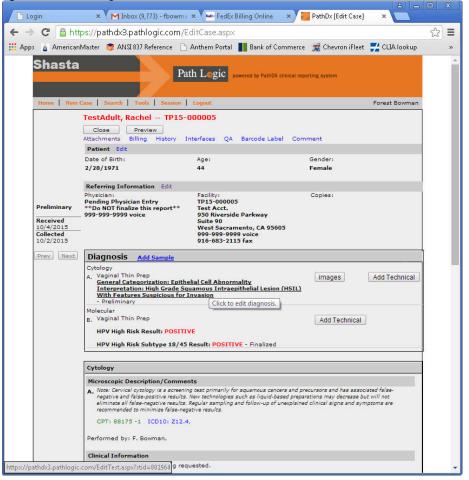

If you agree with the tech's diagnosis, skip to the next step.

If you need to change the tech's diagnosis, delete the existing diagnosis from the diagnosis text box, and suncheck any inappropriate General categorization and interpretations from the Diagnosis selection check list. Select corrected General categorization and interpretations from the Diagnosis selection check list, and the click Insert Diagnosis. The corrected diagnosis will appear in the Diagnosis text box.

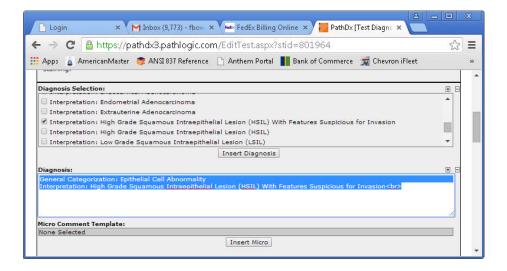

Scroll to the very bottom of the edit diagnosis screen, and click Finalize.

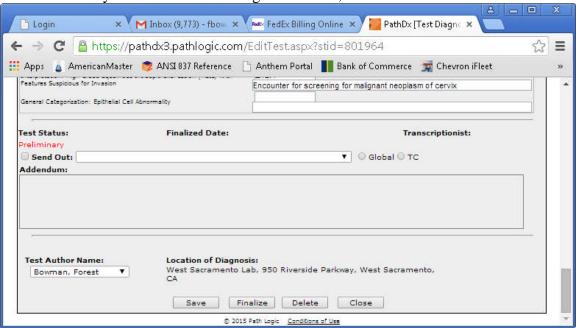

Click OK in the popup box asking if you are sure that you want to finalize this test. This will return you to the working screen.

If "HPV on ASCUS" is noted in red on the requisition, and the diagnosis is "ASCUS", do not sign out the report; either notify transcription to send an e-mail, or send an e-mail directly to <a href="mailto:molecular@pathlogic.com">molecular@pathlogic.com</a> with a copy to <a href="mailto:cytology@pathlogic.com">cytology@pathlogic.com</a>. Notify them that an HPV is required on the TP case number. The case will be signed out when the HPV is completed.

If HPV is not required, click the 'Sign Out' button at the bottom of the page. Click OK on the pop up box asking if you are sure about signing out the case.

Return the slides to histology. Send the requisition copies to transcription.

## Notes:

- 1. Check that all molecular tests are finalized before signing out case.
- 2. HSV, Actinomyces, reactive changes, and endometrial cells in pt > 45 years old are all referred for pathologist review.
- 3. History shows all prior cases.
- 4. Regs are viewable under attachments.